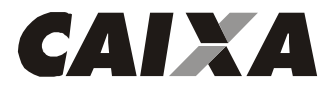

## **#PÚBLICO PROCEDIMENTOS TÉCNICOS PARA ACESSO AO HOME BROKER**

## **PROCEDIMENTOS TÉCNICOS PARA ACESSO AO HOME BROKER**

O Home Broker "Ações Online CAIXA" é a plataforma de negociação de ativos, títulos e valores mobiliários negociados no mercado à vista da Bolsa B3, tais como ações e fundos imobiliários. Se você tiver alguma dificuldade em acessar a plataforma de negociação no Compra e Venda, seguem algumas orientações abaixo que possam resolver seu acesso.

## **Procedimento 1 – ACESSE PELO NAVEGADOR RECOMENDADO**

Recomendamos a utilização do Mozilla Firefox, mas você também pode usar o Internet Explorer, Google Chrome e Safari.

### **Procedimento 2 – LIMPE PERIODICAMENTE OS COOKIES, O HISTÓRICO E O CACHE DO NAVEGADOR**

Abra o navegador e efetue a limpeza dos cookies e do cache do navegador.

Para efetuar a limpeza, pressione simultaneamente as teclas CRTL+SHIFT+DEL.

Marque todos os itens e clique em "Limpar agora", "EXCLUIR", "Limpar Dados", conforme figuras abaixo:

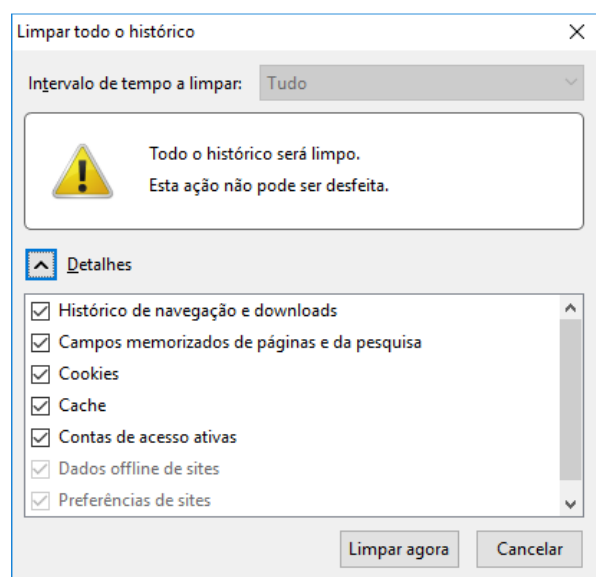

*Limpeza dos cookies no Mozilla* 

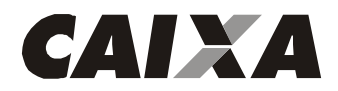

**PROCEDIMENTOS TÉCNICOS PARA ACESSO AO HOME BROKER**

*Limpeza dos cookies no IE.* 

÷,

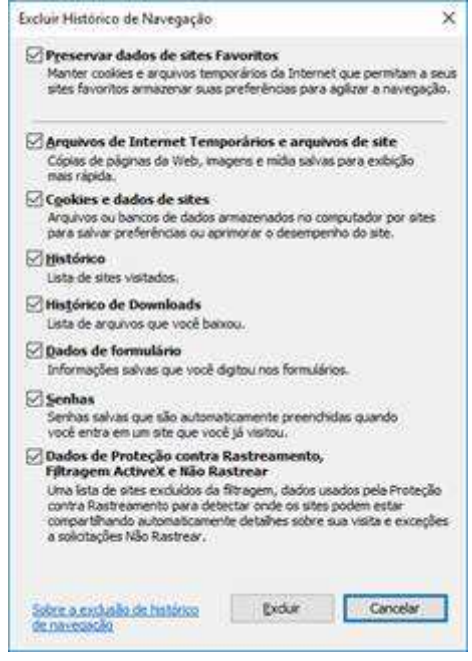

## *Limpeza dos cookies no Chrome*

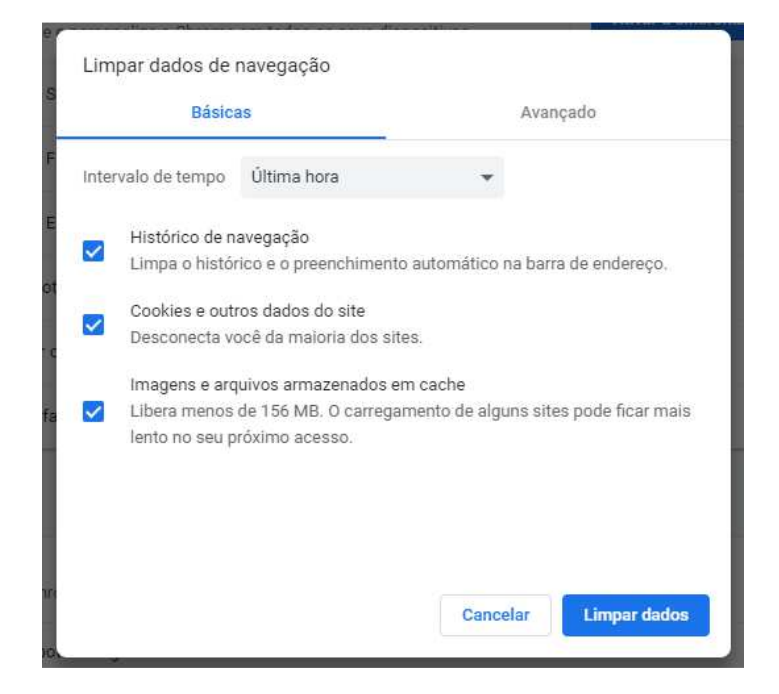

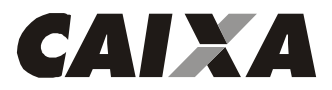

**#PÚBLICO PROCEDIMENTOS TÉCNICOS PARA ACESSO AO HOME BROKER**

*Limpeza dos cookies no Safari* 

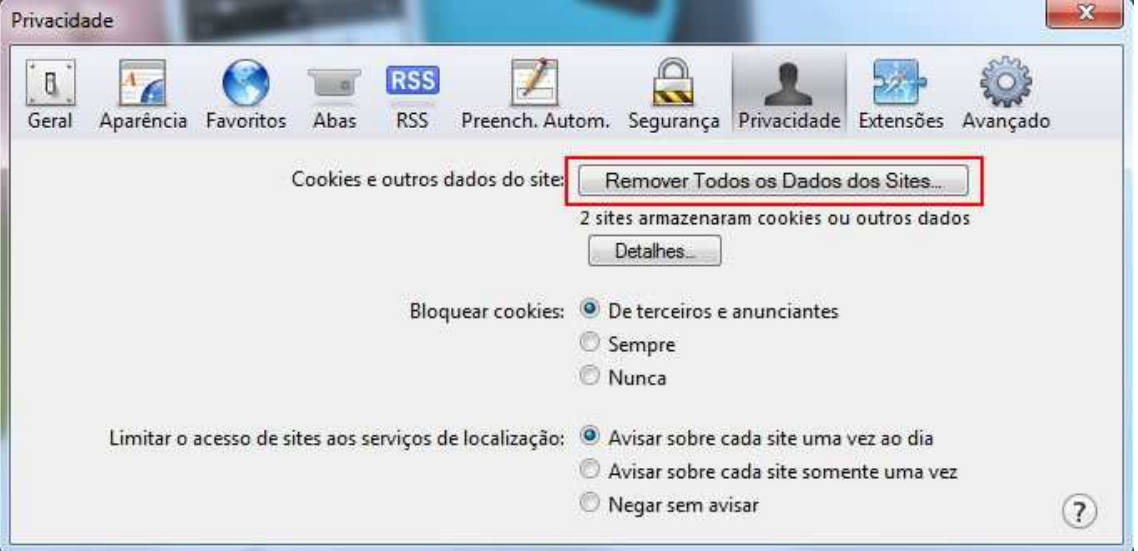

Feche o navegador e tente acessar o Home Broker novamente.

## **Procedimento 3 – RECARREGUE O HOME BROKER COM F5**

Caso a página do Home Broker não carregar, pressione a tecla F5 que para recarregar sua página.

Se esse procedimento encerrar seu login, efetue novamente acesso ao serviço de Home Broker.

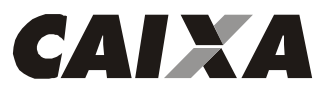

**PROCEDIMENTOS TÉCNICOS PARA ACESSO AO HOME BROKER**

**Procedimento 4 – CONFIGURE O ANTIVÍRUS – ERRO: AGUARDANDO DIREITO DE COTAÇÕES** 

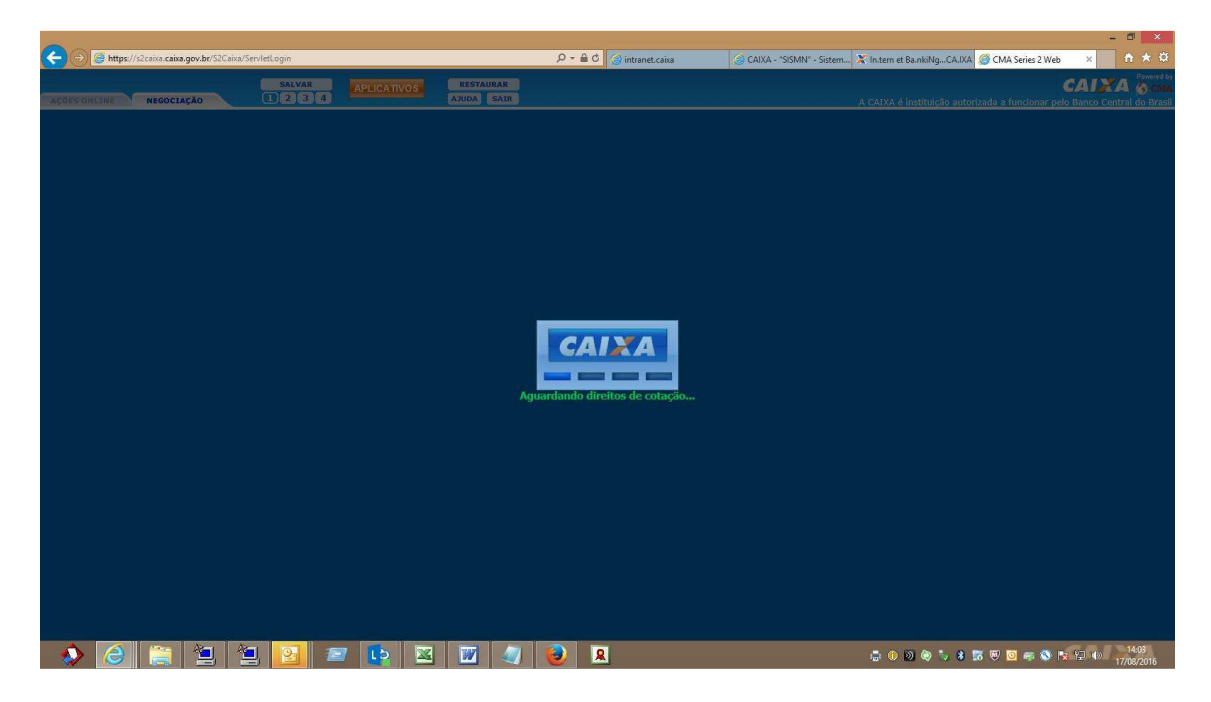

Devido a muitas trocas de informações e atualizações constantes tais como cotações no Home Broker, alguns antivírus entendem como página perniciosa, por isso, é preciso habilitar como seguros alguns endereços da CAIXA.

Se o fato de desabilitar o programa de Antivírus torna o acesso possível, configure o antivírus para reconhecer como confiáveis os seguintes endereços:

https://streamer1.caixa.gov.br; https://streamer2.caixa.gov.br;

### **Procedimento 5 – CONFIGURAR SITES CONFIÁVEIS NO NAVEGADOR**

Inclua no seu navegador os seguintes endereços como confiáveis:

https://s2caixa.sinac.caixa/S2Caixa/\* https://s2caixa.sinac.caixa/S2Caixa/\* https://s2pv.sinac.caixa/S2CaixaPontoVenda/\* https://acoesonline.caixa.gov.br/sinac\_internet/\* https://s2caixa.caixa.gov.br/S2Caixa/\* https://streamer1.caixa.gov.br https://streamer2.caixa.gov.br

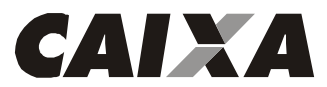

.

**PROCEDIMENTOS TÉCNICOS PARA ACESSO AO HOME BROKER**

Para incluir esses sites como confiáveis no Internet Explorer, basta acessar Ferramentas ou Alt+X > Opções da Internet > Segurança > Sites Confiáveis > Sites e inclua os endereços acima.

Para incluir esses sites como confiáveis no Mozilla, no botão de menu ao lado da barra de endereço > Privacidade e Segurança > Avançadas > Avançadas e inclua os endereços acima.

Para incluir esses sites como confiáveis no Chrome, no Mais Configurações > Avançado > Privacidade e Segurança > Configurações de conteúdo e inclua os endereços acima.

Para incluir esses sites como confiáveis no Safari, clique no ícone do de Engrenagem > Preferências > Sites > e inclua os endereços acima.

Se o problema persistir, passe para a próximo procedimento.

#### **Procedimento 6 – REINSTALE O ADICIONAL DE SEGURANÇA DA CAIXA**

Acesse ao site https://imagem.caixa.gov.br/asc/suporte.htm para reinstalar o adicional de segurança e clique na opção 7, conforme figura abaixo:

#### **Pon** Suporte: Internet Banking CAIXA

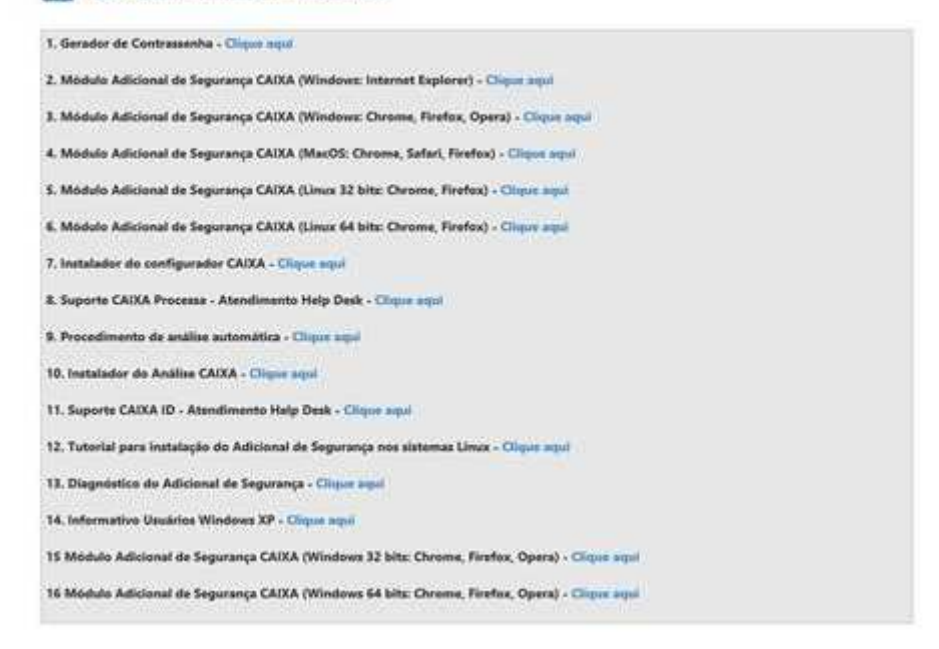

#### **Procedimento 7 - PROVEDOR DA INTERNET**

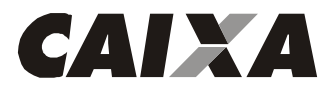

**PROCEDIMENTOS TÉCNICOS PARA ACESSO AO HOME BROKER** Se os procedimentos acima não funcionarem, solicite ao técnico do seu provedor da Internet inserir como sites permitidos e seguros os seguintes endereços:

- https://s2caixa.sinac.caixa/S2Caixa/\*
- https://s2caixa.sinac.caixa/S2Caixa/\*
- https://s2pv.sinac.caixa/S2CaixaPontoVenda/\*
- https://acoesonline.caixa.gov.br/sinac\_internet/\*
- https://s2caixa.caixa.gov.br/S2Caixa/\*
- https://streamer1.caixa.gov.br
- https://streamer2.caixa.gov.br

## **Procedimento 8 - URL CAIXA**

Certifique-se de acessar o Internet Banking pelo endereço http://internetbanking.caixa.gov.br.

## **Procedimento 9 - CERTIFICADOS**

Acesse a página www.caixa.gov.br e no campo "Busque na CAIXA", busque por Raiz Brasileira. Salve no seu computador e execute o Certificado Digital da AC Raiz Brasileira v2.

## **CONSIDERAÇÕES FINAIS**

Lembramos que alertamos que toda comunicação via Internet está sujeita a interrupções, conforme disposto no Art. 4º da Instrução CVM no. 380 de 23.12.2002.

Além disso, é possível enviar ordens por telefone: 3004-1105 (para capitais e regiões metropolitanas) ou 0800 726 0505 (para as demais regiões do país), opção 5 - Operações em Bolsa de Valores. O atendimento da mesa é de segunda à sexta, das 9h30 às 18h, exceto feriados nacionais e feriados da cidade ou do estado de São Paulo. A opção 5 vem depois da opção 1 para ouvir o saldo e opção 2 para acessar a conta.

É importante que o senhor entre em contato com nosso **SUPORTE TECNOLÓGICO,** conforme telefones indicados abaixo, pois a nossa equipe irá verificar se não se trata de inconsistência no nosso Sistema de Permissões.

Suporte Tecnológico

 Capitais e regiões metropolitanas - ☎ 3004 1104 Demais regiões - **■ 0800 726 0104**